# ี ชี้แจงการใช้งานปฏิทินกิจกรรมสำนัก **ส่งเสริมสุขภาพ (Google Calendar)**

## **ปฏิทินกิจกรรม (Google Calendar)**

**"การน าปฏิทินกิจกรรม (Google Calendar) มาใช้ในองค์กร เพื่อลดขั้นตอน ในการด าเนินงาน หรือการวางแผนการประชุมต่างๆ ให้กับผู้ปฏิบัติงาน โดยสามารถ ใช้เก็บข้อมูลก าหนดการนัดหมาย การประชุมต่างๆ และสามารถทราบกิจกรรม ที่เกิดขึ้นภายในองค์กรได้อย่างสะดวก รวดเร็ว"**

#### **ท าไมต้อง Google Calendar**

1) เป็นบริการออนไลน์ และให้บริการฟรี ่ 2) สามารถกำหนดให้มีการแจ้งเตือนผ่านมือถือ (Smart Phone) 3) มีรูปแบบการแสดงผลที่สวยงาม หลากหลาย ใช้งานง่าย และ สะดวก

 $28$ 25 26 27

# **ปฏิทินกิจกรรม (Google Calendar)**

#### **ประโยชน์ของ Google Calendar**

 $\bigcirc$  เป็นตัวช่วยในการจัดตารางเวลาให้กับเราได้อย่างสะดวกสบาย กำหนดกิจกรรมที่จะทำลง ไปได้ท าให้เราได้เห็นอย่างชัดเจน เปลี่ยนแปลงข้อมูลและใส่สีสันได้ตามต้องการ

 $\mathcal{C}_1$  เหตุการณ์ในตาราง ผู้ใช้สามารถกำหนดให้แจ้งเตือนได้

สามารถใช้ปฏิบัติร่วมกันได้ระหว่างผู้บริหารและเจ้าหน้าที่ผู้ปฏิบัติงาน

เพื่อเพิ่มประสิทธิภาพในการนัดประชุมของคณะกรรมชุดต่างๆ

 $\heartsuit$  สามารถแจ้งเตือนกิจกรรมที่กำลังจะมาถึงได้ทางโทรศัพท์เคลื่อนที่ ทำให้เรารู้ได้ล่วงหน้า อย่างรวดเร็ว และไม่พลาดกิจกรรมหรือนัดหมาย

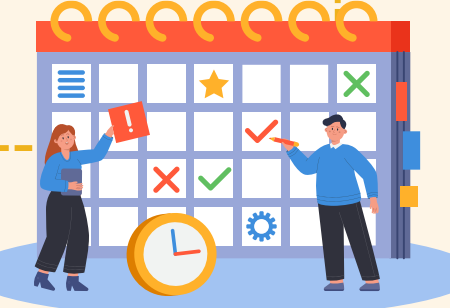

## **การใช้งาน Google Calendar เพื่อการปฏิบัติงานในส านักฯ**

#### **1. ผู้ใช้งาน/กลุ่มเป้าหมาย**

- <u> ผู้บริหารสำนักส่งเสริมสุขภาพ</u>
- บุคลากรสำนักส่งเสริมสุขภาพ (เจ้าภาพผู้จัดงานประชุม หรือผู้ที่เกี่ยวข้อง)

#### **2. รายละเอียด**

- <u>▪ ชื่อกิจกรรม นัดหมาย หรือการประชุมต่างๆ (งานภารกิจของสำนัก)</u>
- กลุ่มเป้าหมาย หรือผู้เข้าร่วมประชุม
- ลักษณะการประชุม On Site / Online
- สถานที่จัดประชุม

# **Let's Start**

## Google Calendar a calendar for teamwork

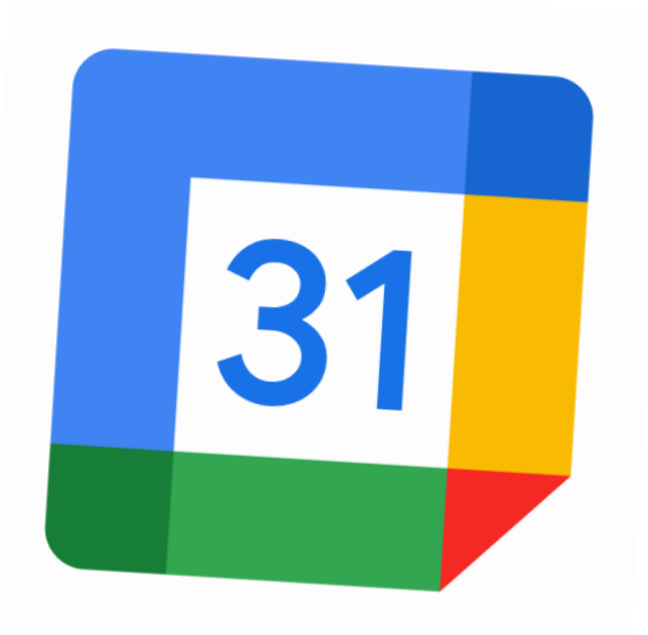

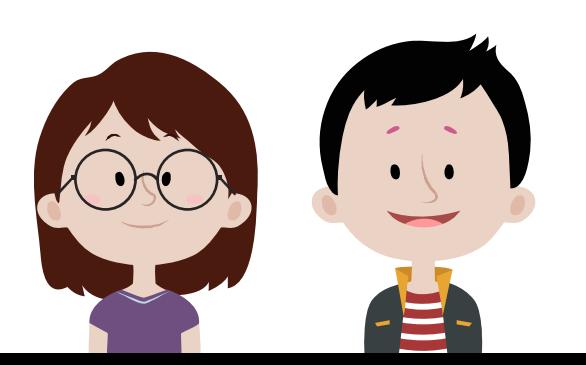

### **แผนผังผู้ใช้งาน (User Diagram)**

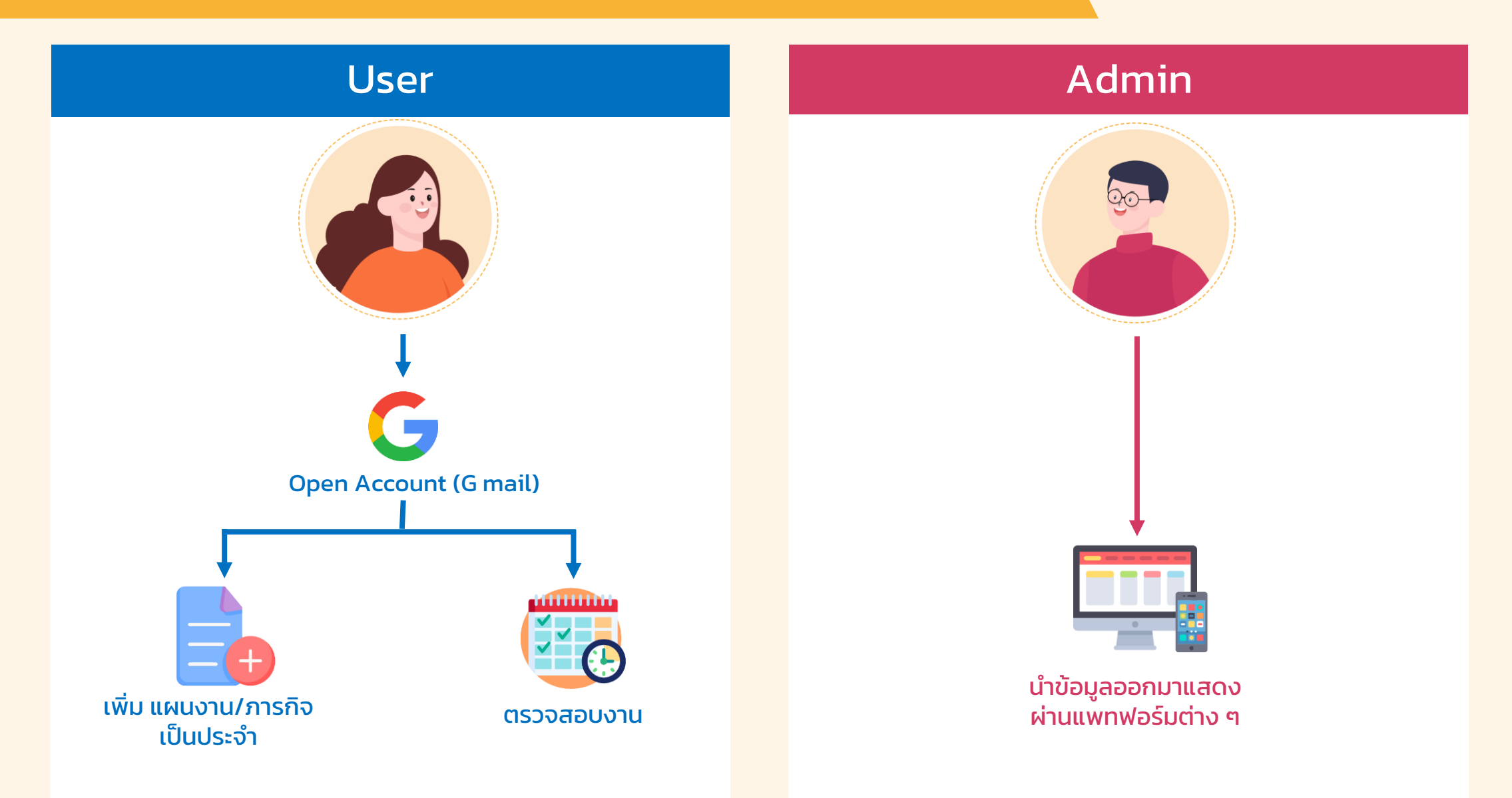

## **เริ่มต ้ นการสร ้ างกิจกรรม - นัดหมาย ในปฏิทิน**

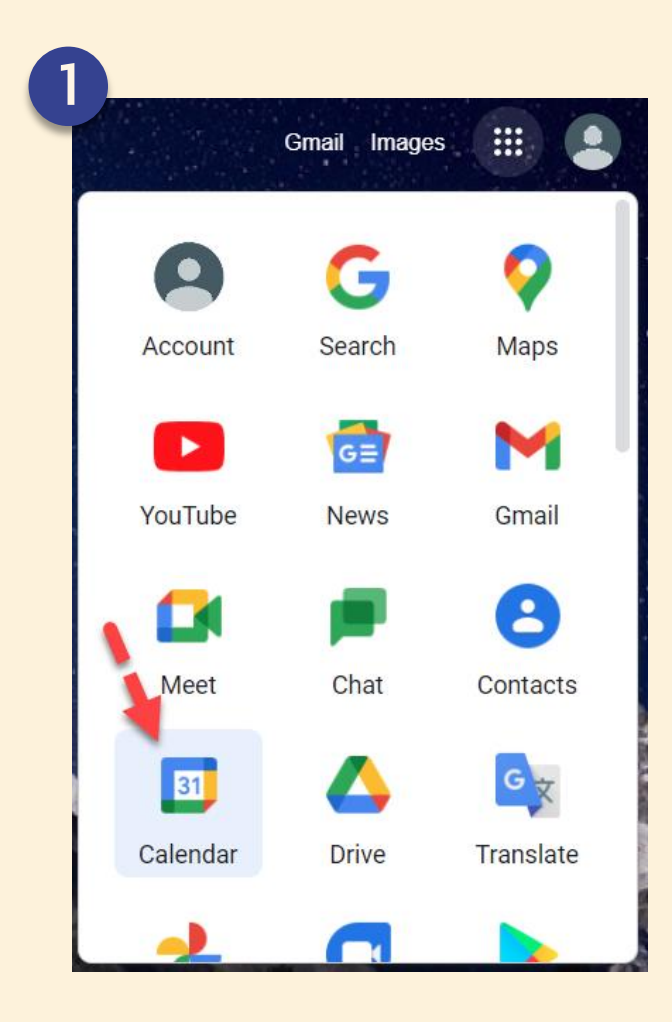

- เข้าถึง google calendar ได้จาก url : [http://calendar.google.com](http://calendar.google.com/) หรือ เมื่ออยู่ในระบบแล้วเข้าถึงได้จากเมนู "Google Apps" ดังภาพที่ 1

- ปรากฏหน้าจอ Calendar ดังภาพที่ 2

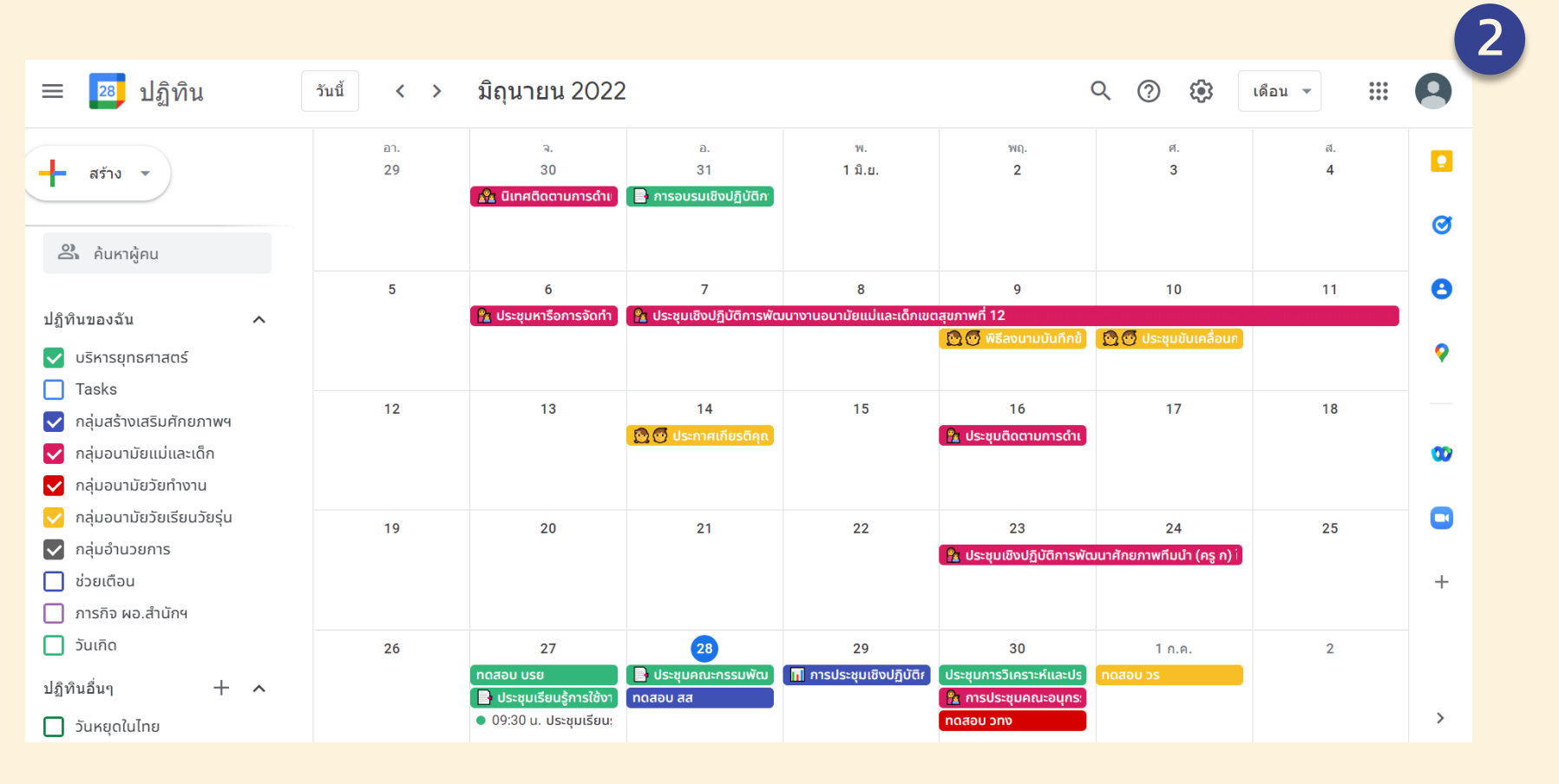

## **เริ่มต ้ นการสร ้ างกิจกรรม - นัดหมาย ในปฏิทิน**

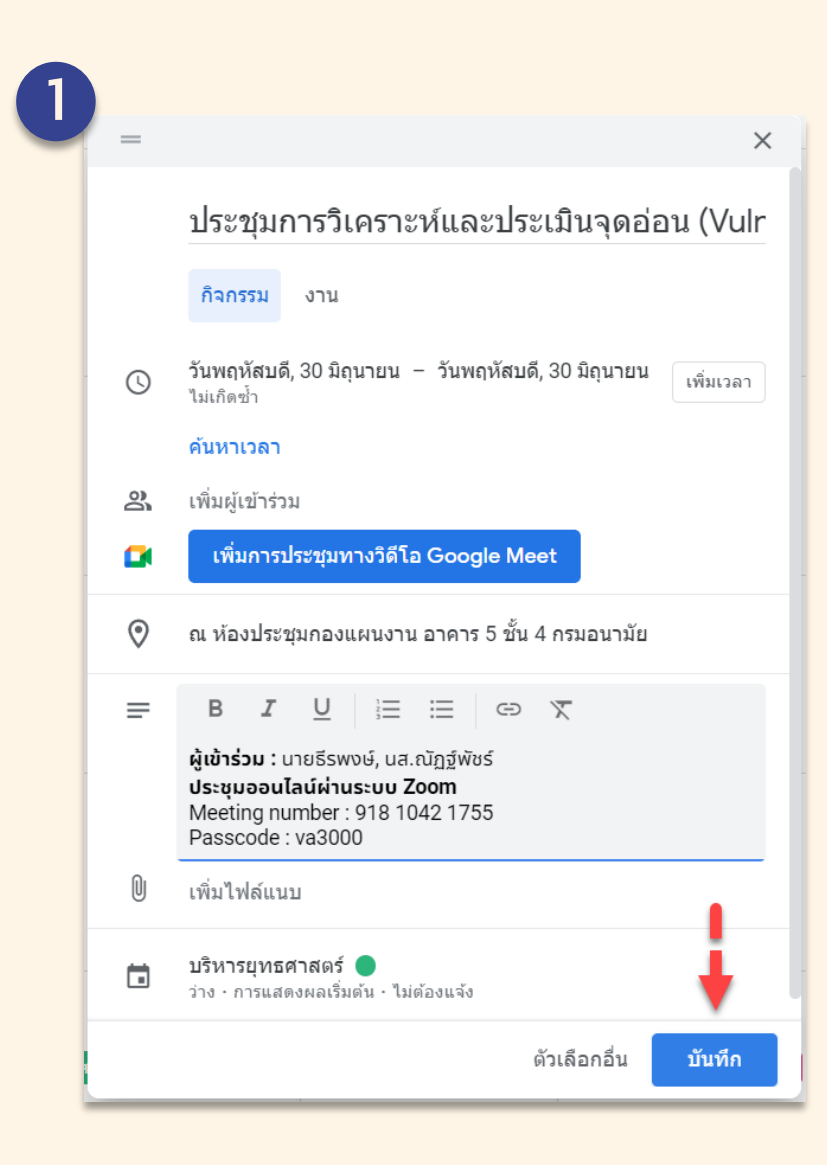

- จากนั้นให้ เลือกวันที่ต้องการ เพื่อสร้างกิจกรรมใน Calendar 1) ระบุชื่อการประชุม 2) เลือกวัน/เวลา หากต้องการเพิ่มเวลา คลิกที่"เพิ่มเวลา" 3) สถานที่ 4) รายละเอียดเพิ่มเติม เช่น ชื่อผู้เข้าร่วม, ประเภทการประชุม
- เมื่อกรอกรายละเอียดครบถ้วน คลิก "บันทึก" จะแสดงหน้าจอดังภาพ

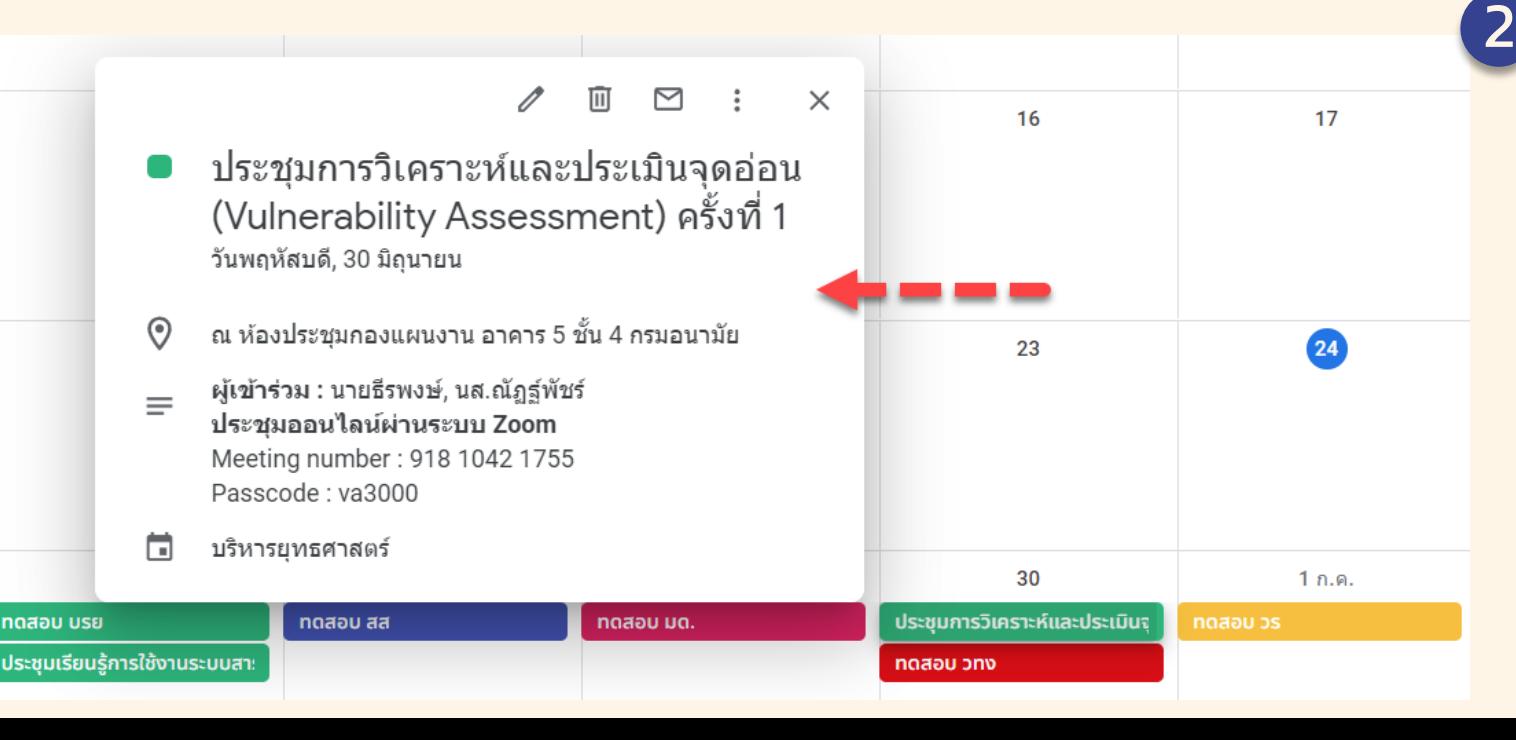

#### **Layout – Calendar Google**

การตั้งค่าอื่นๆ

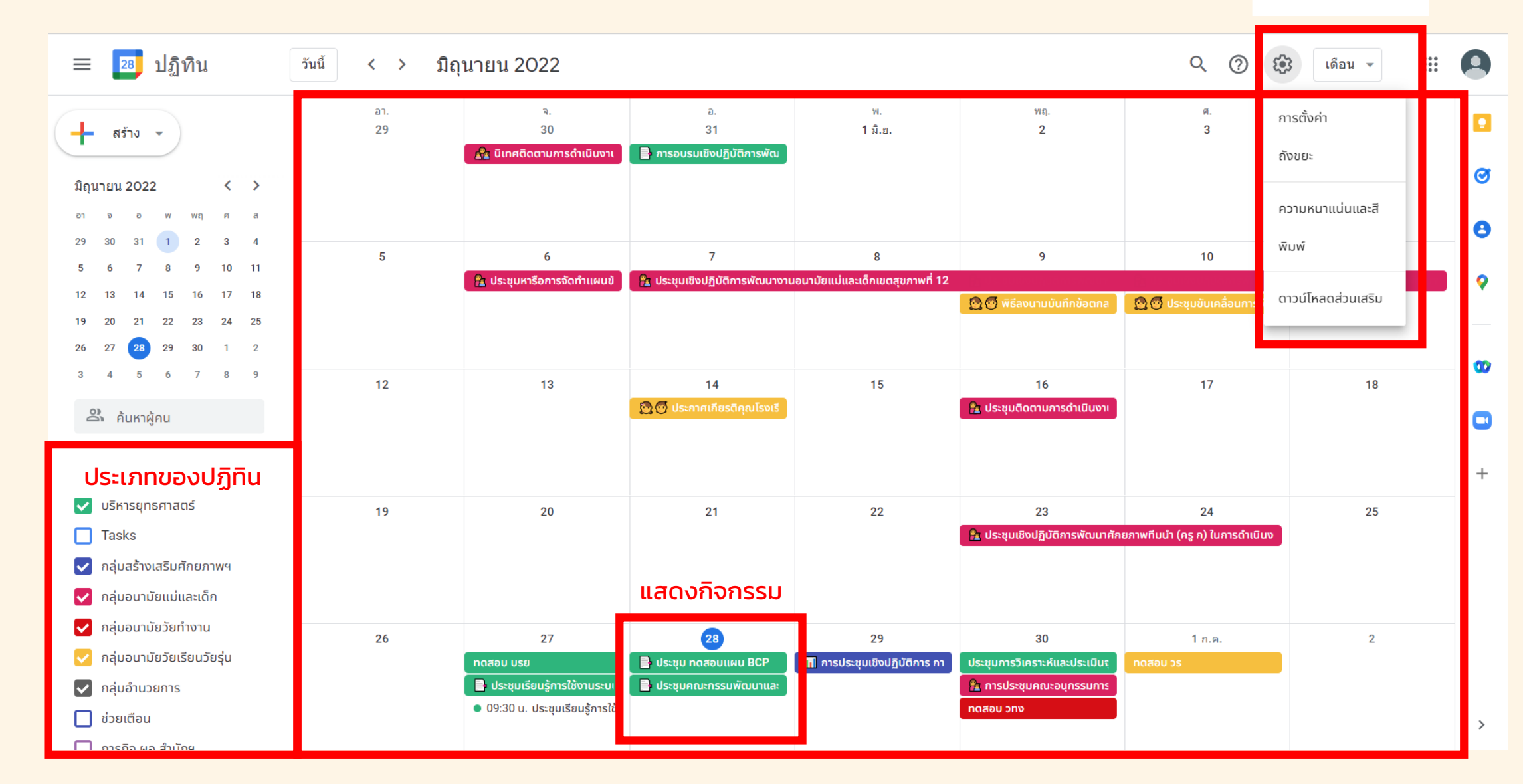

## **การตั้งค่า หรือก าหนดส่วนเสริมต่างๆ**

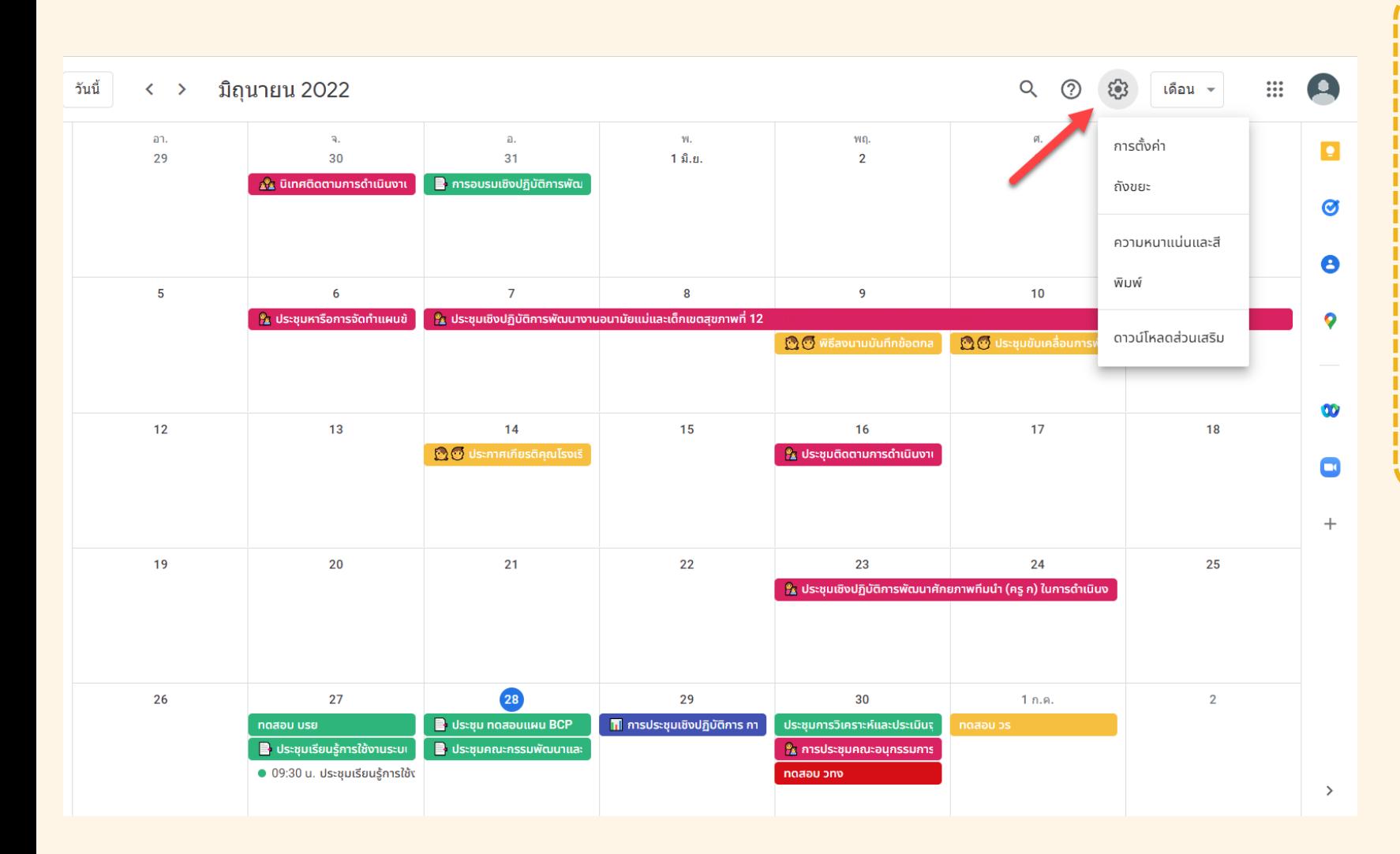

#### **เ ม นู เ พิ่ ม เ ติ ม**

1) การตั้งค่า (Setting) - ปรับเปลี่ยนรูปแบบวัน /เวลา และ รูปแบบการแสดงผลต่างๆ 2) ดาวน์โหลดส่วนเสริม (Get add ons)

้ – เครื่องมือสำหรับการประชุม ออนไลน์เช่น Zoom, Webex ่ – เครื่องมืออำนวยความสะดวก อื่นๆ

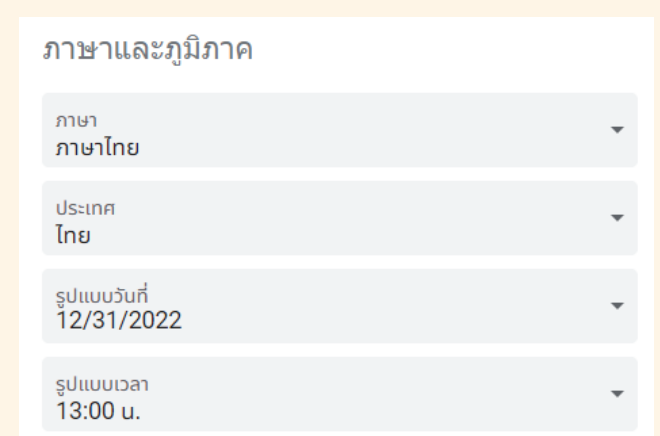

## **Tag : การแจ้งเตือน (Tasks)**

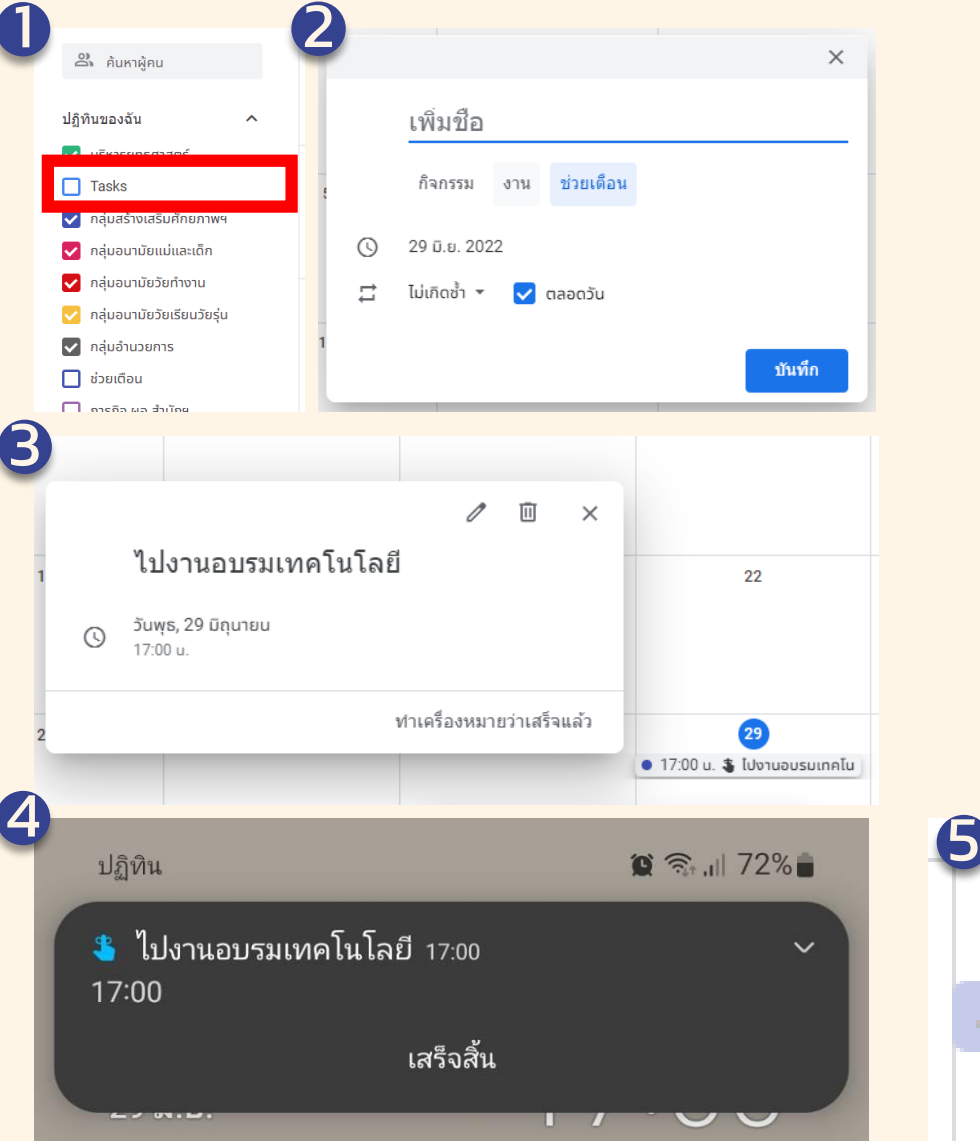

#### **Note**

- 1. 1เป็น หนึ่งในตัวปฏิทิน ค่าเริ่มต้น ของ Google Calendar (ภาพหมายเลขที่ 1 และ 2)
- 2. นิยมใช้กับงานหรือนัดหมาย เพื่อเตือนความจำ (ภาพหมายเลข 3)
- 3. เมื่อถึงเวลานัดหมาย โทรศัพท์ที่เข้าระบบ หรือ เปิดปฏิทิน บน Google Calendar ในอีเมลล์นั้น ๆ จะมีการแจ้งเตือน เหมือนนาฬิกาปลุก (ภาพหมายเลข 4)
- ี่ 4. สามารถขีดฆ่าเพื่อแสดง ถึงการยกเลิก หรือการดำเนินการเสร็จ แล้ว (ภาพหมายเลข 5)

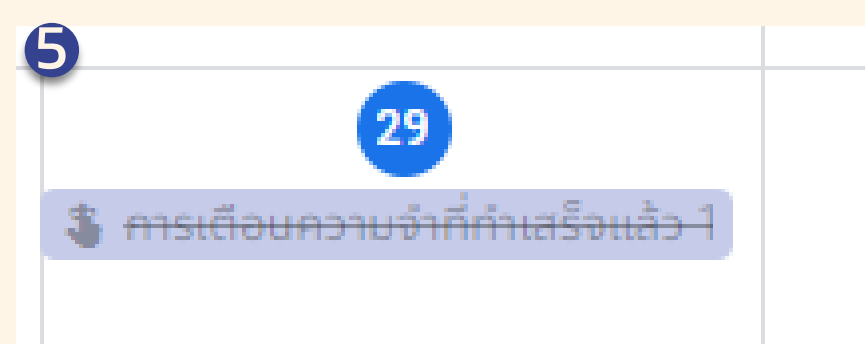